## **Webmail**

## **Wie nutze ich die Filter-Funktion in meiner EUserv Webmail ?**

Melden Sie sich unter http://webmail.euserv.de mit Ihren Benutzernamen und Passwort für die EUserv-Webmail an.

Nachdem Sie sich eingeloggt haben, gehen Sie oben rechts auf das '**Einstellungen**'-Icon.

Klicken Sie nun auf den Reiter '**Filter**'. Hier können Sie neue Filter hinzufügen.

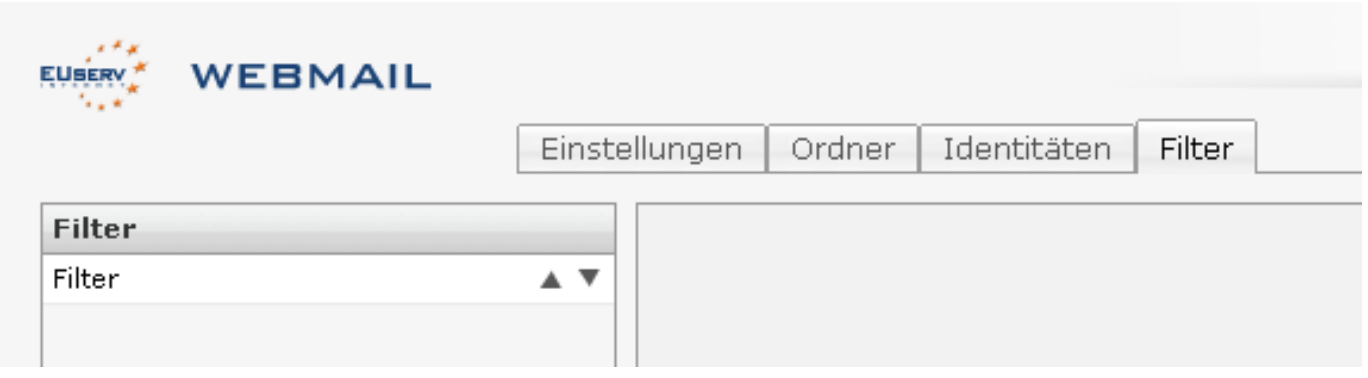

Sie können einen neuen Filter hinzufügen, indem Sie unten links auf den '**+**'-Button gehen.

Nun erscheint auf der rechten Seite ein Frame, in welchem Sie Ihrem Filter einen Namen geben können.

## **Webmail**

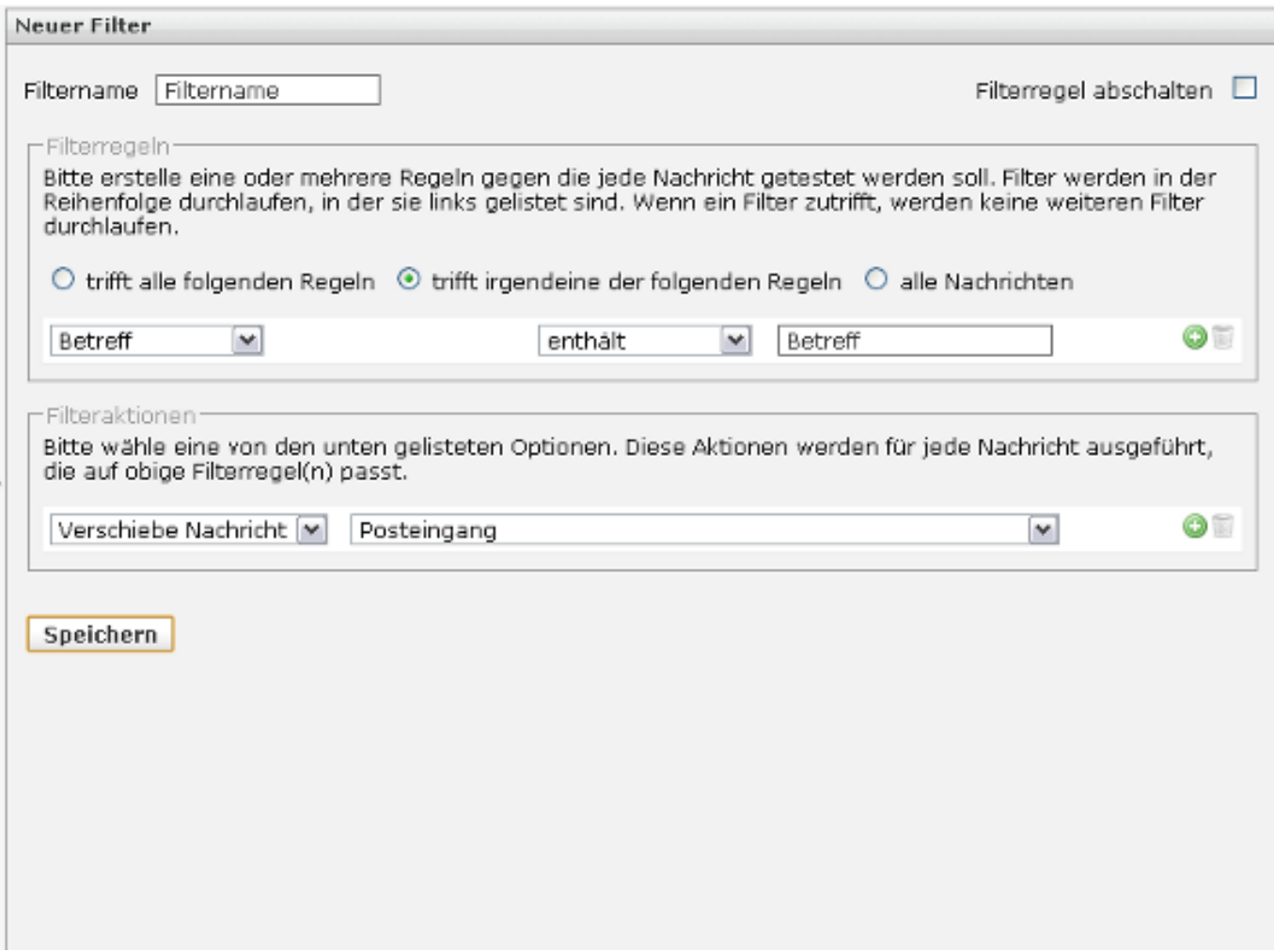

Hier legen Sie außerdem die **Filterregeln** für jede getestete E-Mail fest.

Sie können wählen zwischen '**trifft alle folgenden Regeln**', '**trifft irgendeine der folgenden Regeln**' '**alle Nachrichten**'. Wählen Sie hier zum Beispiel 'trifft irgendeine der folgenden Regeln': Betreff ? enthält: 'Test', bedeutet dies, dass nur E-Mails, in denen der Betreff das Wort 'Test' enthält, herausgefiltert werden.

Zusätzlich können Sie **Filteraktionen** einstellen. Die Nachrichten, welche nach den obigen Regeln heraus gefiltert werden, können zum Beispiel in den Posteingang verschoben werden. Damit werden nur die durch den Filter ausselektierten E-Mail verschoben. Dazu stellen sie im Button-Menü 'Verschiebe Nachricht' und im nebenstehenden Button-Menü 'Posteingang' ein.

Wenn Sie Ihren Filter eingestellt haben, können Sie diesen durch Klicken auf den '**Speichern**'-Button speichern.

Es besteht zusätzlich die Möglichkeit, Ihren erstellten Filter abzuschalten. Das erreichen Sie durch Anwählen der '**Filterregel abschalten**'-Option oben rechts.

## **Webmail**

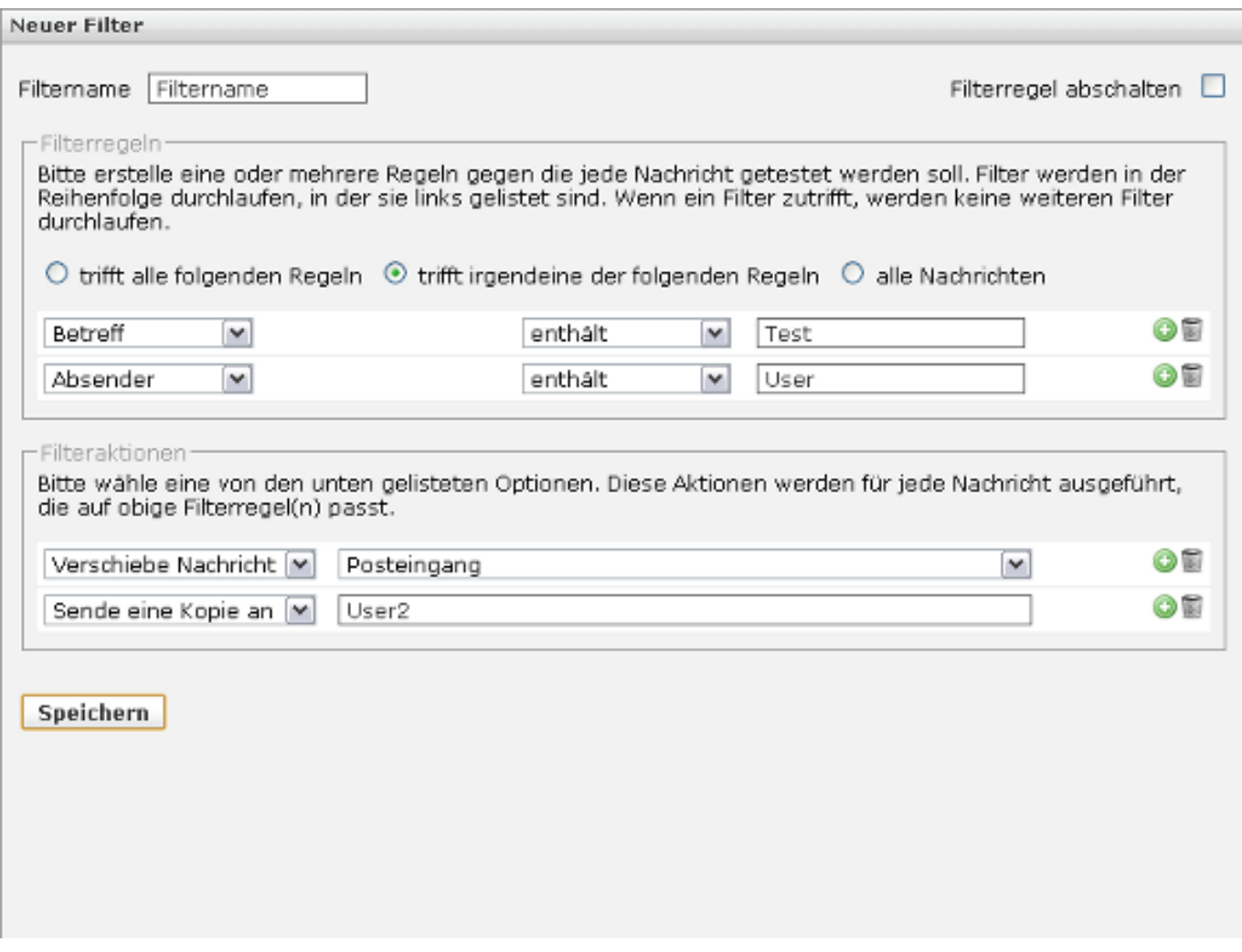

Zusätzlich zu Ihrer Filterregel 'Betreff' ? enthält ? 'Test' können sie durch Anklicken des grünen '**+**'-Button eine neue Regel hinzufügen, wie zum Beispiel 'Absender' ? enthält ? 'User'. Hierbei werden beide Regeln berücksichtigt. Das bedeutet somit, dass nur entweder die Nachrichten heraus gefiltert werden, welche in der Betreffzeile das Wort 'Test' enthalten oder deren Absender 'User' ist.

Durch Anklicken des Papierkorb-Icon können Sie diese Regel entfernen.

Wählen Sie hier 'trifft alle folgenden Regeln' bedeutet dies, dass nur die Nachrichten heraus gefiltert werden, welche im Betreff das Wort 'Test' enthalten und deren Absender dieser 'User' ist.

Die gleiche Möglichkeit besteht für die Filteraktionen. Hier im Beispiel werden nur die Nachrichten, welche durch die obigen Regeln herausgefiltert werden, in den Posteingang verschoben und eine Kopie dieser an 'User2' gesendet.

Eindeutige ID: #1174 Verfasser: EUserv Kundensupport Letzte Änderung der FAQ: 2012-07-20 14:14